## **Tutorial para el registro e inscripción a los cursos en línea del programa en línea con la igualdad**

1. Presiona la opción "**Acceder**" que se ubica en la parte superior derecha de la página principal.

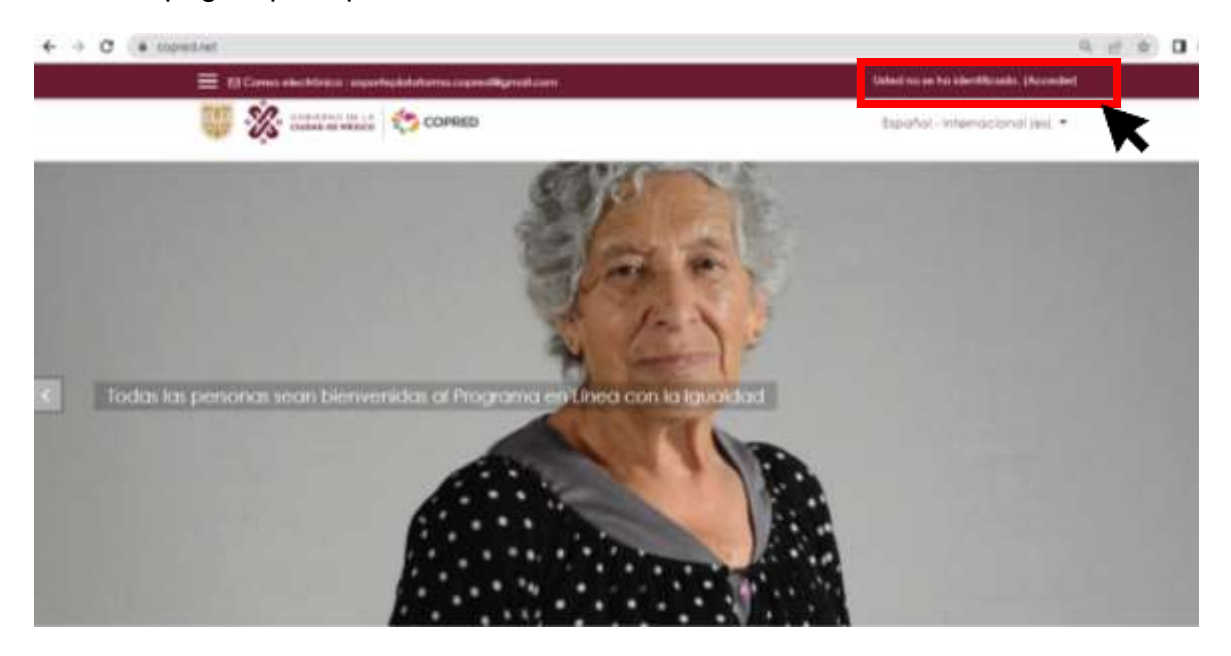

2. Crea una cuenta personal presionando el botón "**Crear nueva cuenta**".

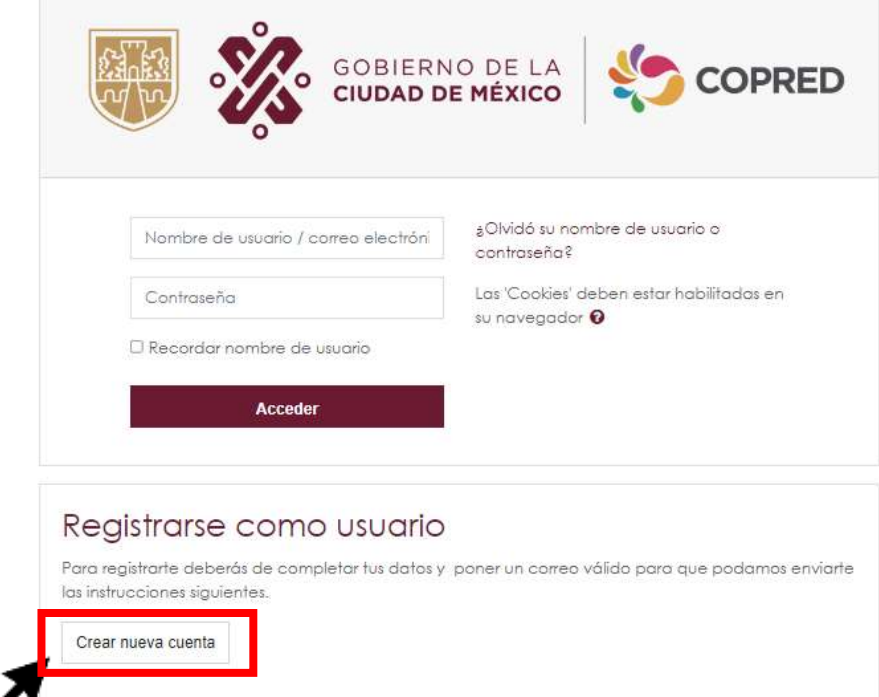

3. Completa todos los campos del registro:

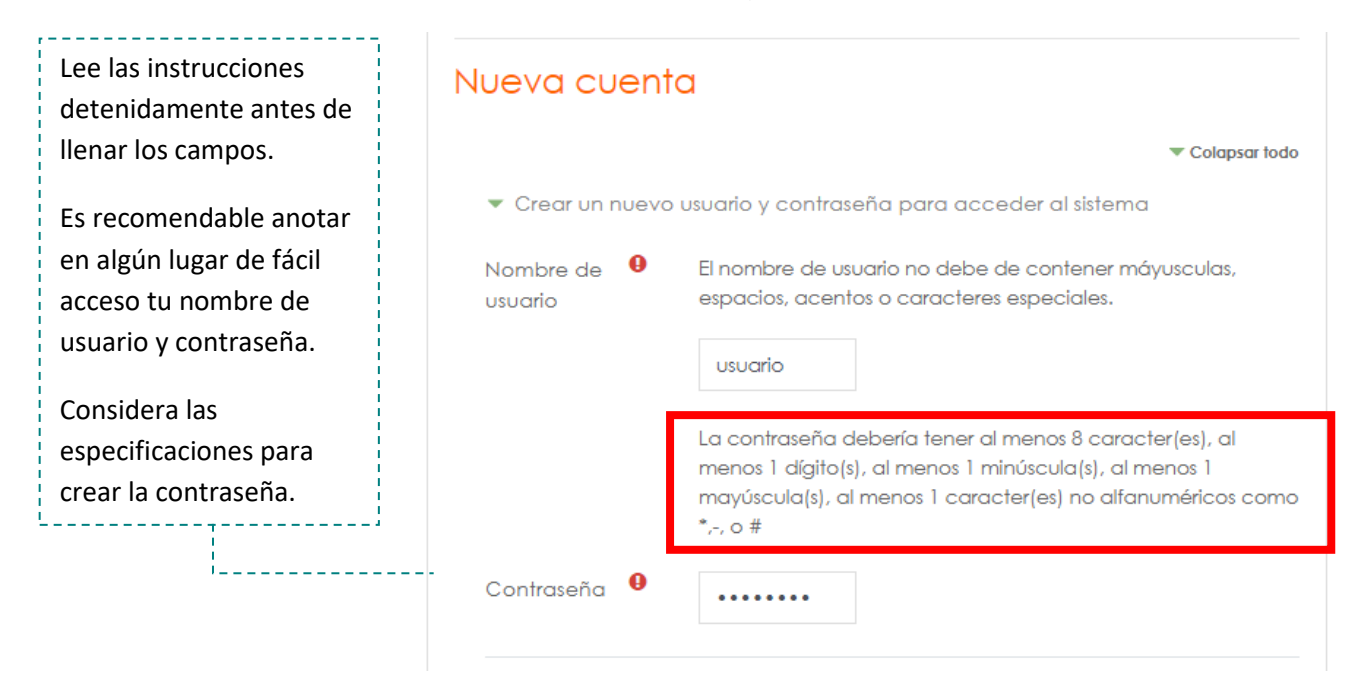

a. En los campos **"Nombre**" y **"Apellido (s)**" debes escribir tu nombre correctamente ya que es el nombre con el que se emitirá tu constancia de participación al finalizar el curso satisfactoriamente.

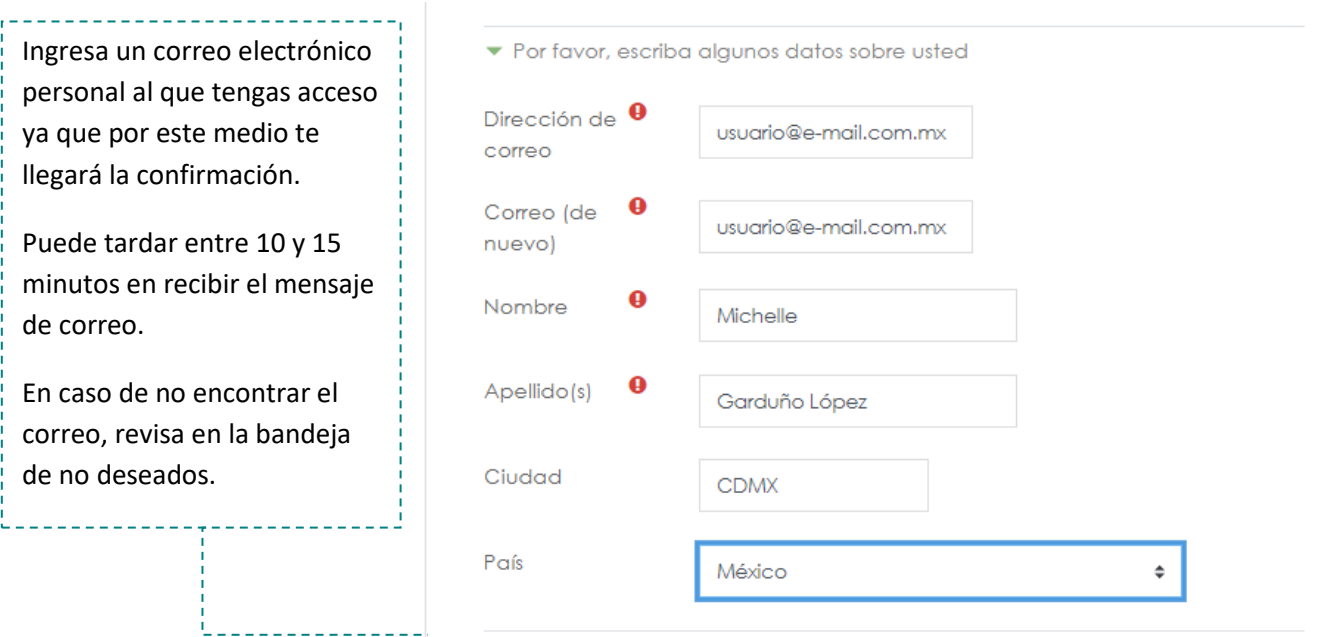

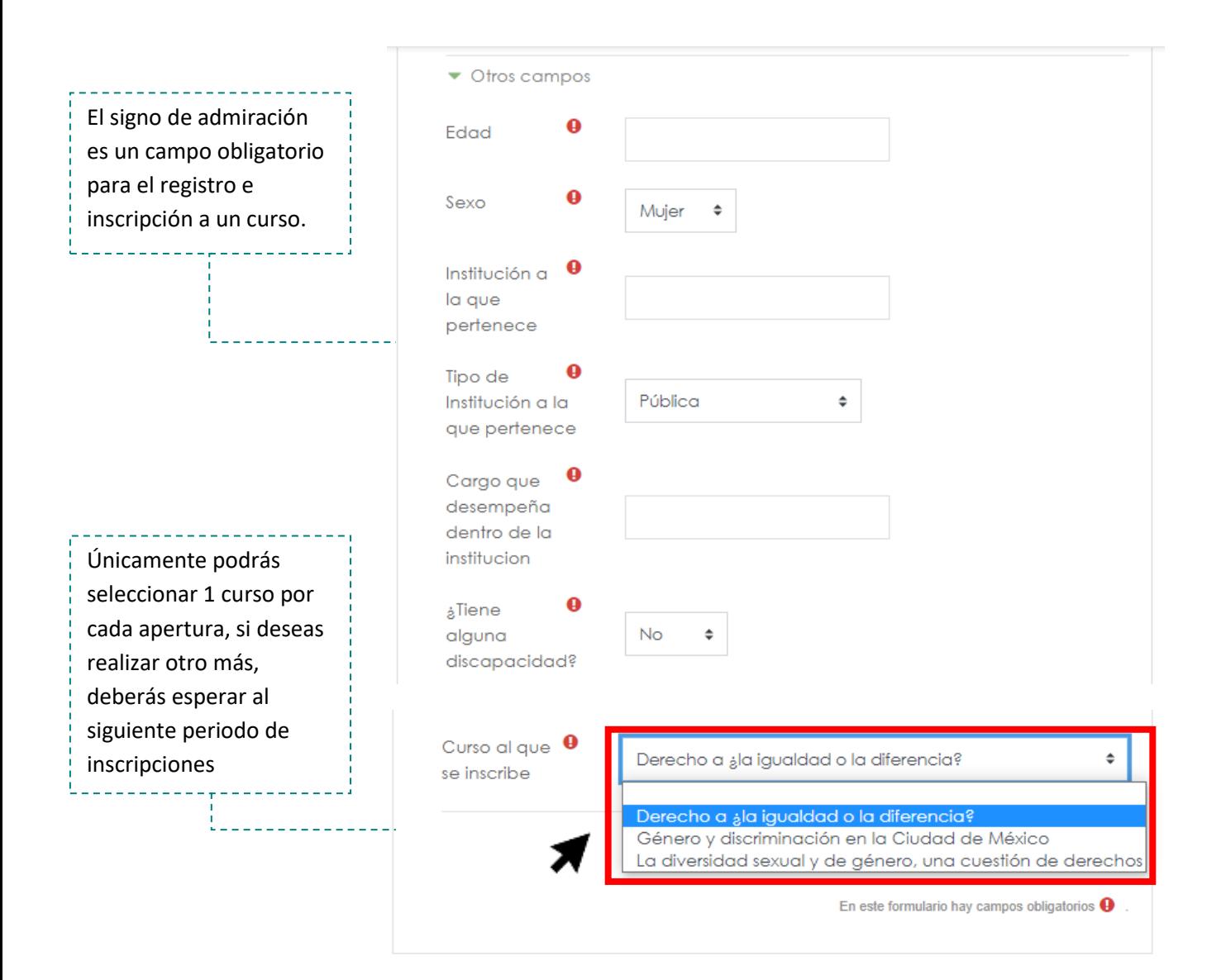

b. Revisa una vez más todos los campos para verificar que tus datos sean correctos y presiona el botón "**Crear cuenta"**

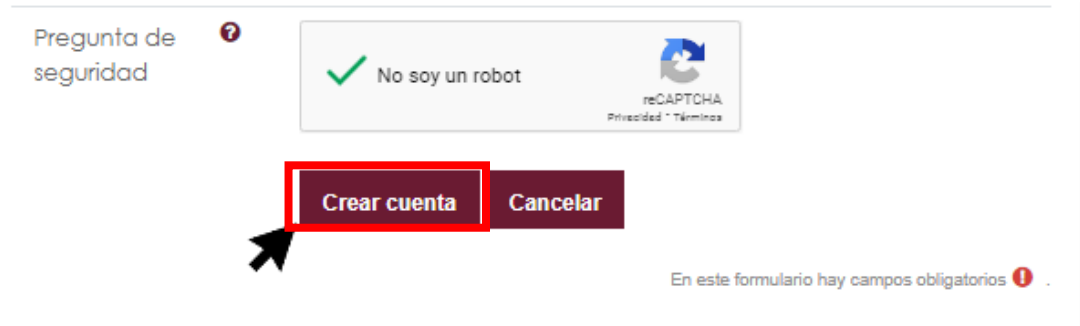

c. Una vez que has ingresado todos tus datos correctamente, se mostrará en pantalla el siguiente mensaje:

Hemos enviado un correo electrónico a usuario@e-mail.com.mx

En él encontrará instrucciones sencillas para concluir el proceso.

Si tuviera alguna dificultad, contacte con el Administrador del Sistema.

## **Continuar**

4. Una vez que recibas el correo electrónico de confirmación, ve a la dirección web que se te indica para confirmar tu nueva cuenta. (Esta dirección web es para uso personal) y presiona el botón "**Continuar**" para dirigirte a la página principal, pero con tu sesión:

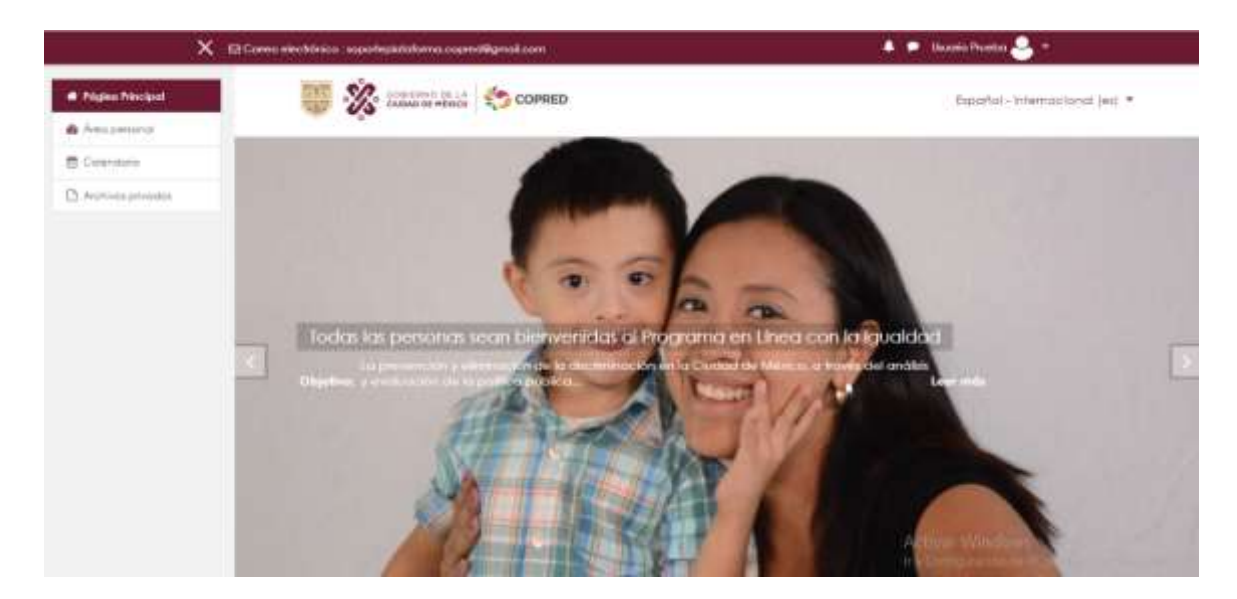

**Nota: En caso de no recibir el correo de confirmación de manera inmediata, espera durante los próximos 50 minutos para que tu cuenta sea confirmada manualmente por el área de soporte. Una vez concluido ese periodo de tiempo, intenta ingresar a tu sesión con los datos creados. Si tienes problemas para ingresar, envía correo electrónico a Soporte.**

- 5. El día **miércoles** que inician los cursos accede a tu sesión y sigue los siguientes pasos:
	- a. Desplázate al final de la pantalla para acceder al curso que te inscribiste:

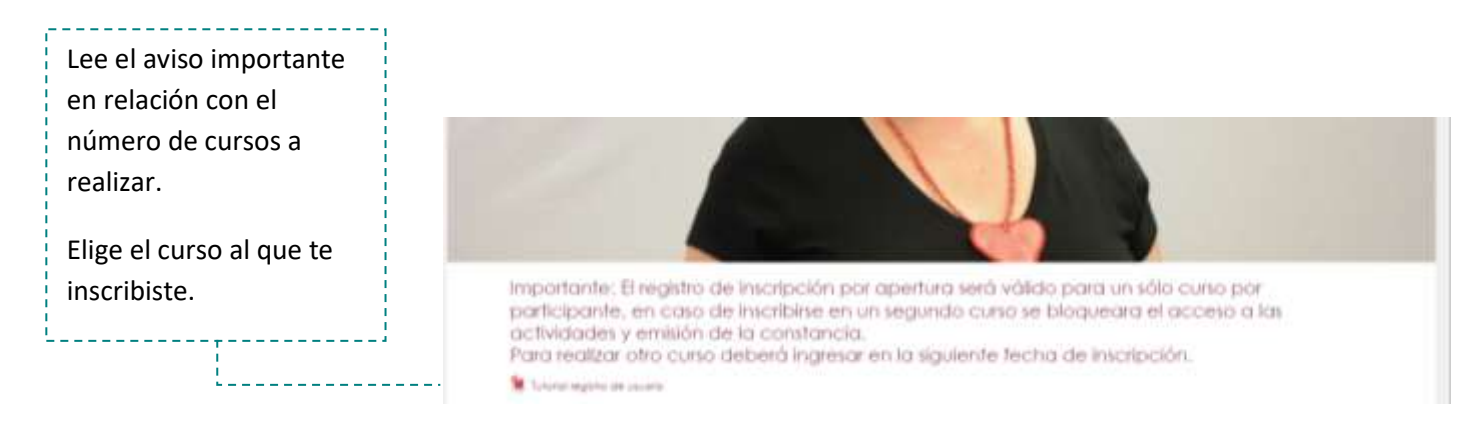

b. Presiona el botón "**Matricularme**" para comenzar el curso que te corresponde.

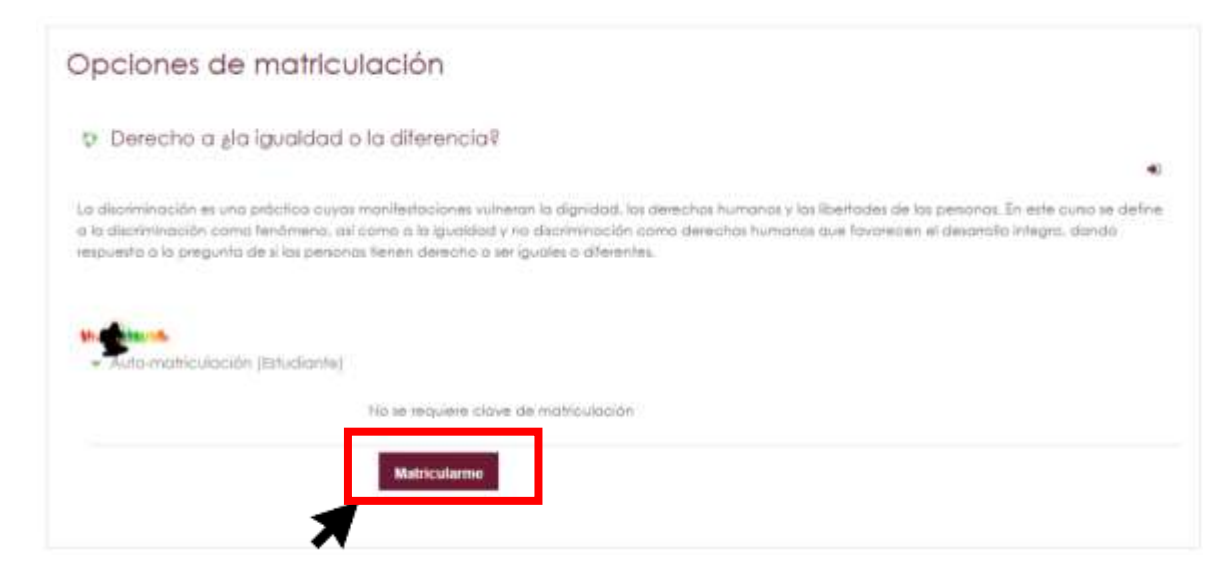